# **Spartan GoCam Quick Start Guide**

connected by **Verizon** 

**Customer Service Contact**

E-mail: [support@hcooutdoors.com](mailto:support@hcooutdoors.com) Website: [www.hcooutdoors.com](http://www.hcooutdoors.com/) Phone: 1-770-582-0004 HCO Outdoor Products 6665 Corners Industrial Ct. Suite D Norcross, GA 30092 U.S.A.

You will find much more detailed and complete information in the User's Manual.

## **Step 1: Activate Cellular Service**

Cellular service is required if you want to have photos delivered to email and/or your mobile device, regardless of whether you use GoWireless Premium or GoWireless Auto. Cellular service enables the camera to send photos.

There are three ways to activate cellular service for your GoCam. Please read about the three ways to obtain service so you can choose the one that works best for you. Before you begin, locate your MEID number, which is printed on a sticker inside the camera.

#### **Activate Online**

- 1. Using a computer or tablet with an Internet connection, go to VerizonWireless.com/certifieddevice/.
- 2. Follow the steps to activate your camera. When prompted for a device type in Step 1, choose Connected Device.

### **Activate by Telephone**

You can activate your Verizon GoCam either by calling the Verizon support number, 800-775-8098, or by calling 611 from your Verizon cell phone. Listen to the menu options and follow the prompts to activate the service.

#### **Activate at a Verizon Store**

You may take your camera to a Verizon store and have an in-store customer service rep activate service for you.

Record your camera's telephone number:

## **Step 2: Set Up the Camera**

1. With the power switch **OFF**, insert batteries into the battery compartment. Use 12 (recommended), 8, or 4 (emergency, left 2 columns) 1.2-1.5v AA batteries.

The following types of batteries can be used:

- High-performance alkaline
- Lithium
- Rechargeable NiMH
- 2. Insert an *unlocked* SD card (up to 32 G) into the SD card slot. Refer to the card symbol on the case for proper orientation.
- 3. With the rubber gasket between the base of the antenna and the antenna jack on the top of the camera, screw the antenna onto the antenna jack. The rubber gasket must be in place to prevent leaks. Make sure the antenna is screwed in all the way but be careful not to over-tighten it.

## **Step 3: Connect the camera to the Verizon network**

- 1. Slide the power switch to the SETUP position. The camera will enter *Preview* mode.
- 2. The screen will display *Searching network…*, then *Verizon* will appear at center top of the screen and the signal strength bars will show in the top right corner.
- 3. Press the **Menu** button to access the *Setup* menu.
- 4. Navigate to the *Wireless* tab (far right), then down to *Diagnostic* using the buttons:
	- Press  $\blacktriangleleft$  or  $\blacktriangleright$  to move among the tabs (submenus).
	- Press  $\triangle$  or  $\blacktriangledown$  move among the submenu items.
	- Press  $\triangleleft$  or  $\triangleright$  to change the value for an item.
	- **Press OK** to save all changes you've made to in a particular tab.
- Press **Menu** return to the main menu (tabs) or to exit *Setup* mode (back one level).
- 5. With *Activate/Data Reboot* highlighted, press the **OK** button.

A pop up box will show

*Wait… Dial \*22899 (Please wait).* Then you'll see a message that says: *Successful! Restarting. Please wait.*

(If the *Dial \*22899* window just disappears, restart the camera manually.)

## **Step 4: Set up the camera to send photos**

There are two ways to set up your camera to deliver photos: GoWireless Premium and GoWireless Auto. GoWireless Auto offers very basic functions, by delivering photos via email and/or MMS. GoWireless Premium offers a more modern, easier-to-use interface with extra features. For a detailed comparison of the two, please refer to the section *GoWireless Premium vs. GoWireless Auto* in the User's Manual.

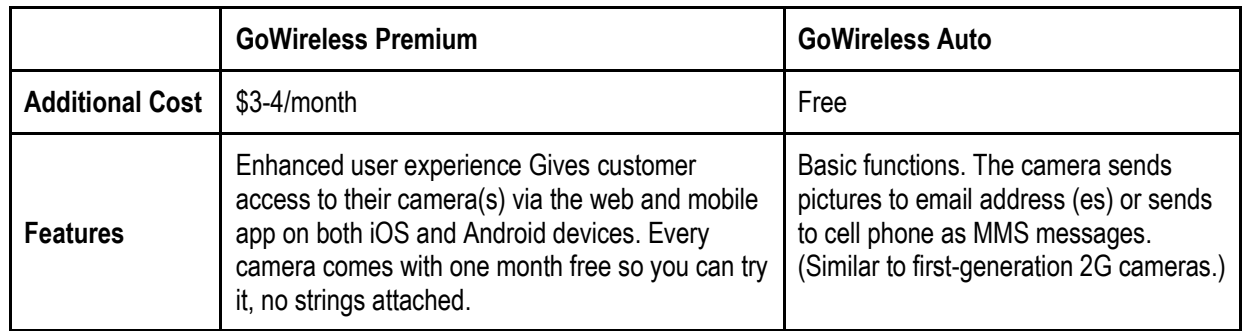

1. With the camera in SETUP mode and logged into the network, press the **Menu** button, navigate to the **Wireless** tab and then to **Send Via.**

2. Choose either *GoWireless Prem* or *GoWireless Auto*, then follow the appropriate instructions below:

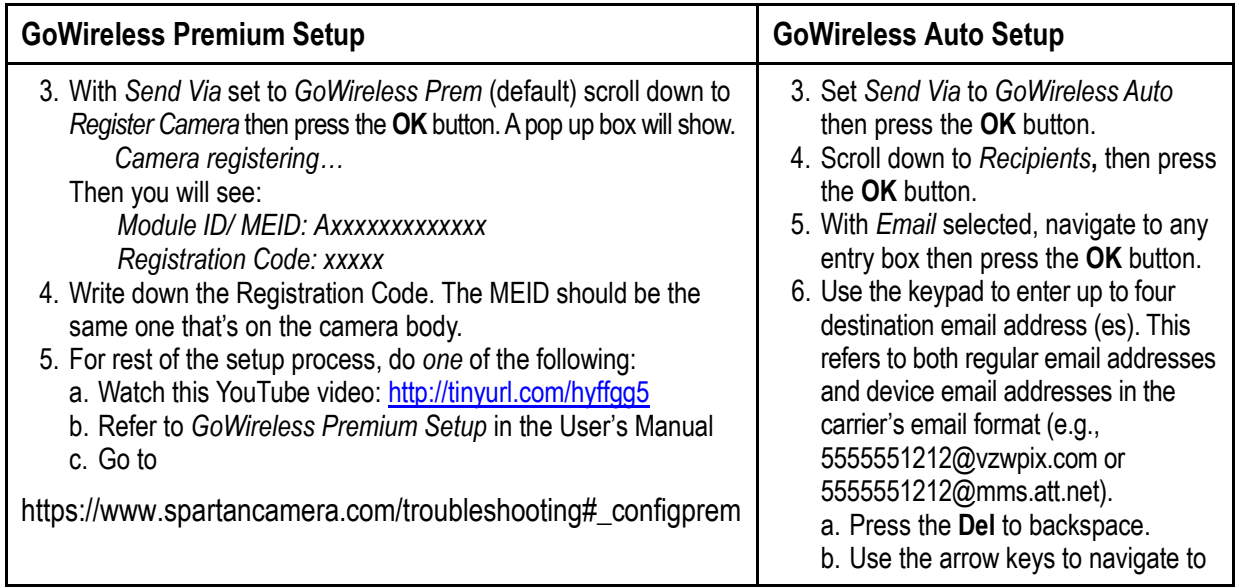

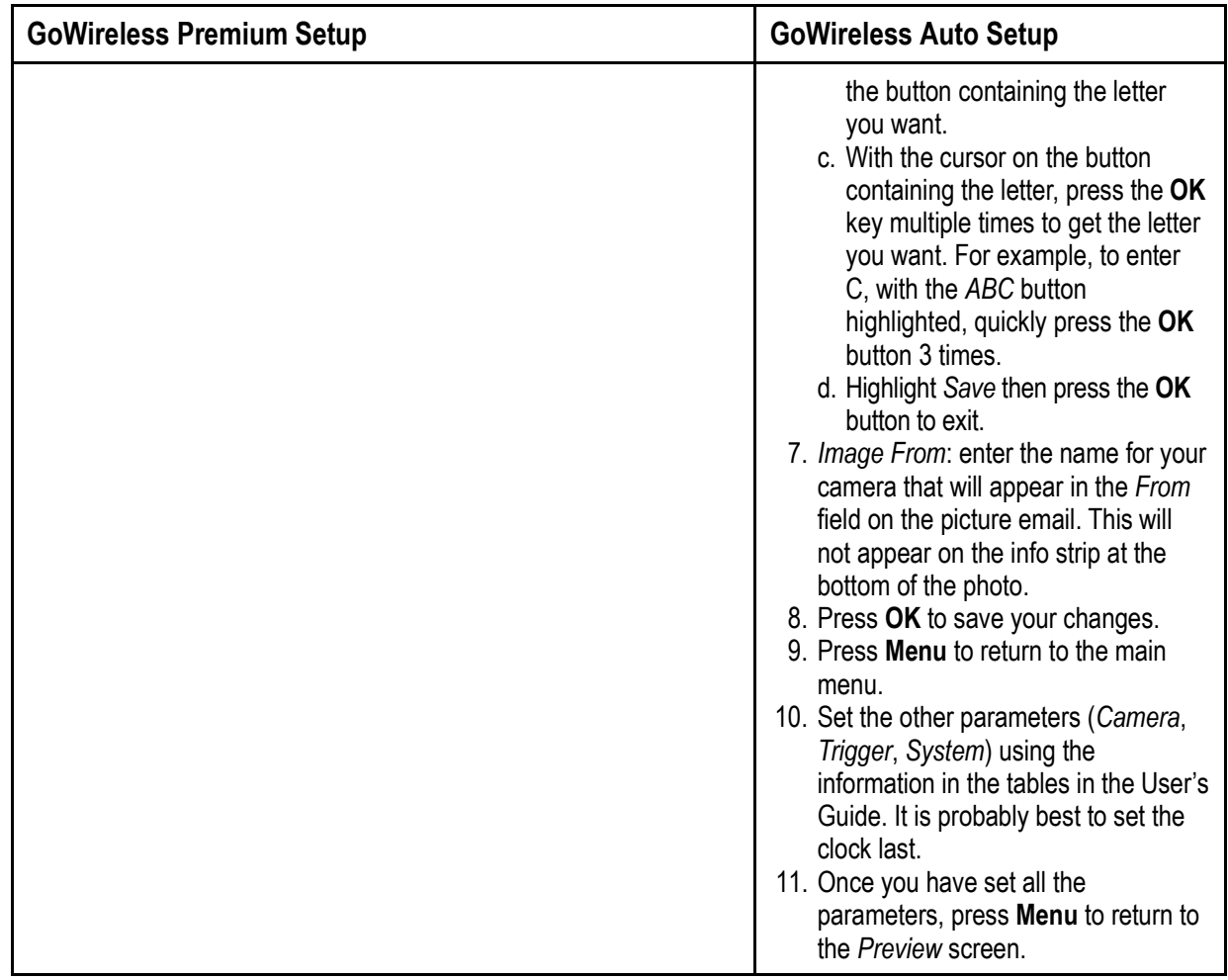

## **Step 4: Send a test photo**

- 1. With the camera in SETUP mode and logged into the network, press the **OK** button to take a photo. The camera will ask you
	- *Send this photo?*
- 2. With *Yes* selected, press the **OK** button to send.

The camera will show: *Setting…*

- *Sending…*
- *Sent!*
- 3. Check your email, phone, web account or mobile app for the picture.

For more videos and demonstrations, visit our websites www.SpartanCamera.com and www.hcooutdoors.com or call 770-582-0004 Monday through Friday 9 AM – 6 PM Eastern time for immediate assistance. You may also email us at support@hcooutdoors.com.